### Word の使い方Ⅱ:ワードアート、画像処理

2016 年 4 月 23 日 河出 修

## [ワードアートの使い方]

●ワードアートを使用すると、特殊効果を簡単に追加して、テキストを目立たせることができる。

1.ワードアートの挿入

●「挿入タブ」→「ワードアートの挿入」→「ワードアートスタイル」を選択する。

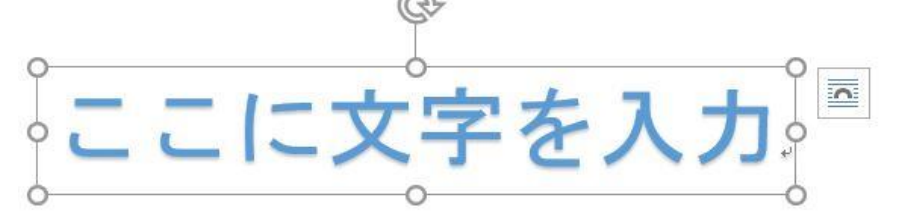

・左図のようなテキストボックスが 作られる。

2. テキストボックスに文字を入力する

# Happy Birthday

3. 入力した文字を変形する。

4.文字の色を変える

5. ワードアート テキストの回転・反転

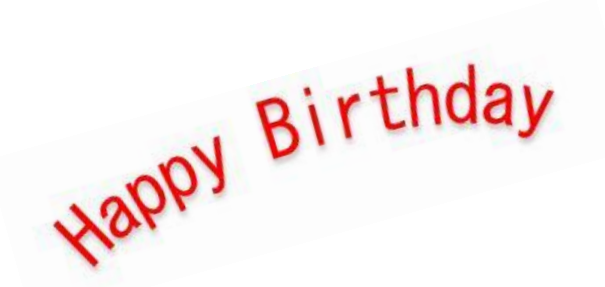

- ・入力した文字を選択する
- ・「書式」タブをクリック
- ・「文字の効果」→「変形」を選ぶ
- ・好きなスタイルを選ぶ
- ・入力した文字を選択する
- ・「フォントの色」をクリック
- ・好きな色を選ぶ
- ・ワードアート テキストを選択し、
	- ボックスの上部にある円形の回転ハンドル
	- をドラッグし、回転させる。
- ・ワードアートを回転、反転させるには、

「ホーム」、[書式] タブをクリックし、

[回転] をクリックし、オプションを選択する。

## [画像の挿入と加工]

1.写真の挿入

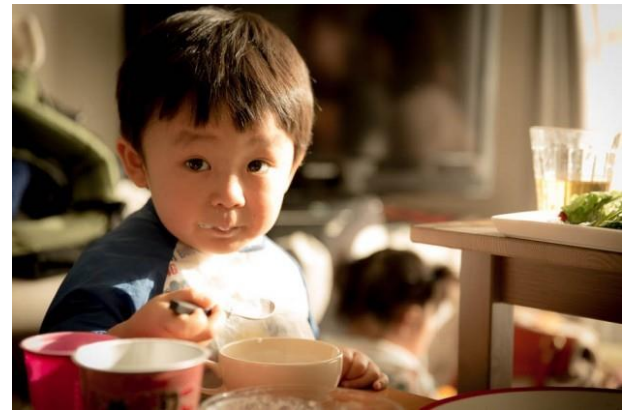

●「挿入タブ」→「図」→ 写真を選択して「挿入」 ボタンを押す。

●指定した写真が挿入される。

●「文字列の折り返し」は「外周」を選択する。

2.トリミング

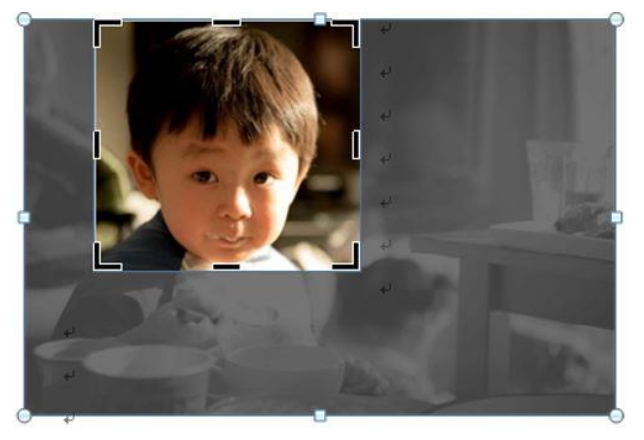

●写真をクリックし、「図ツール 書式」ボタンを押 す。

- →「トリミング」ボタンを押す。 →「トリミング」を選択する。
- ●「トリミング」カーソルを動かして、画像を 切り取る。

3.写真の調整

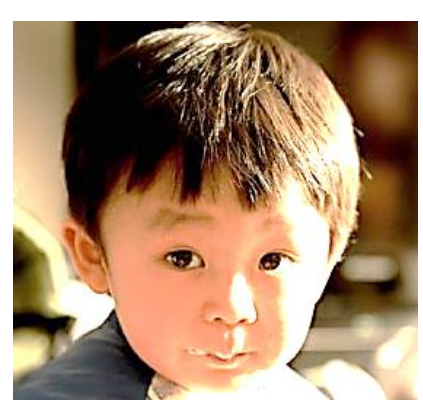

4.イラストの挿入

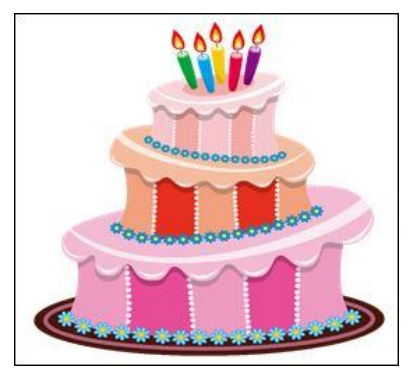

- ●写真をクリックし、「図ツール 書式」ボタンを押す。 →「修整」ボタンを押す。
- ●「シャープネス」と「明るさとコントラスト」選択画面 が表示される。

●選択ボタンを選んで、写真を調整する。

●「挿入タブ」→「図」→ イラストを選択して「挿入」 ボタンを押す。

●指定したイラストが挿入される。

●「文字列の折り返し」は「外周」を選択する。

5.画像のグループ化

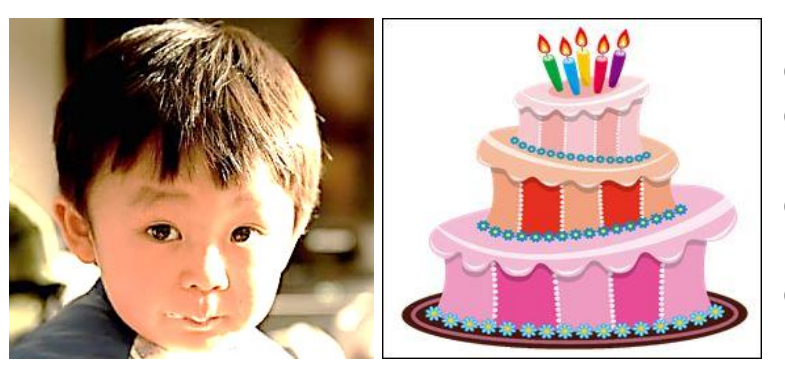

- ●画像の大きさを揃える。
- ●「Sift」キーを押しながら画像を クリックする。
- ●右クリックし、グループ化を選び →「グループ化」をクリックする。 ●以上で、一つの画像に結合される。

### 6.ワードアートと画像を組み合わせる

Birthday Happy

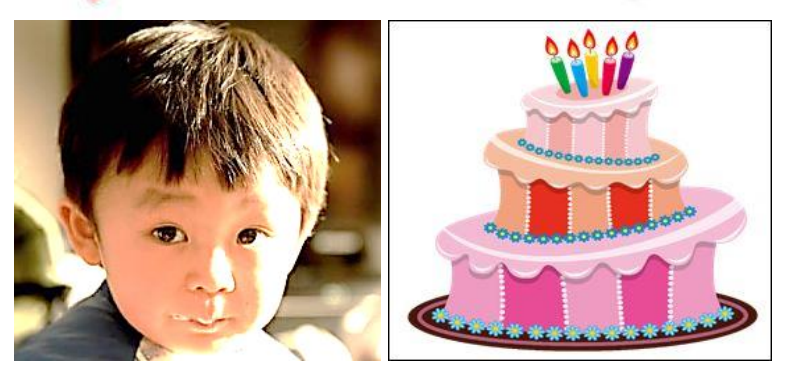